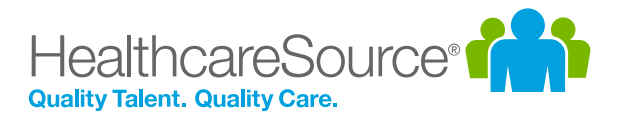

# Feature Overview – Position Manager 11

# Interview Self-Scheduling

Spare yourself from the tedious back-and-forth of interview coordination emails and save time for all your other to-dos by using Position Manager's Interview Self-Scheduling feature. Simply let the applicant know when you're available, they'll pick one of your pre-approved time slots, and just like that, your interview is booked.

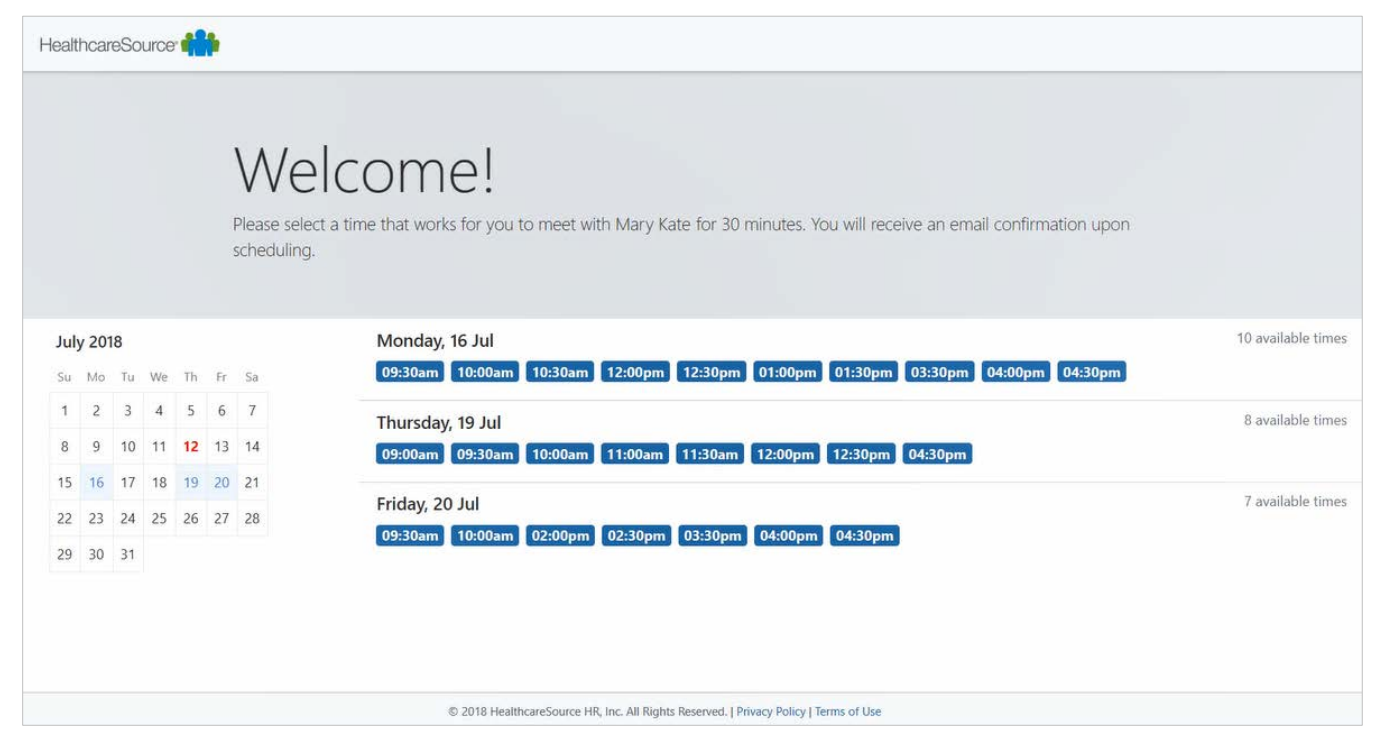

### Setting Up your Calendar

Before sending self-scheduling invitations, you may want to review your calendar settings and select the days and hours you want to be available to meet with applicants. Selecting the *Preferences* option from the user menu in the navigation bar opens the *Scheduling Settings* page. Here you can select your time zone, the days of the week you're available for interviews, and hours for each day.

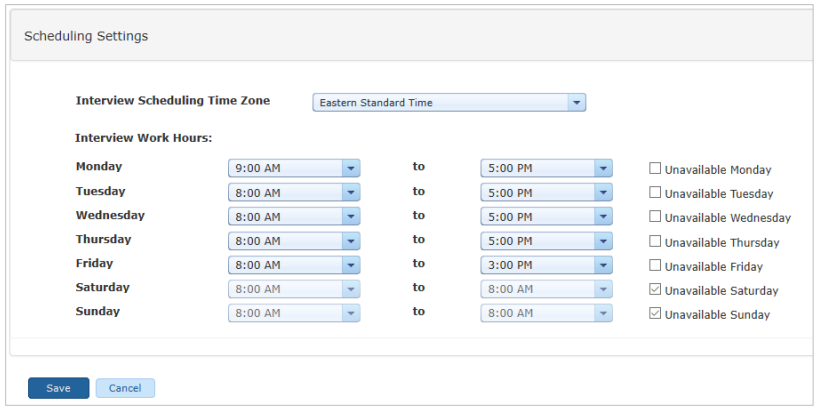

These settings work in conjunction with your corporate calendar to determine your available time slots for applicants to select when they receive an invitation.

# Sending the Self-Scheduling Invitation

Selecting the *Send Self-Scheduling Invitation* option from in the **Take Action** drop-down menu on either the main *Applicants* or *Applicant Details* page opens a pop-up window with all the necessary fields to send an invitation.

The form allows you to select multiple **Attendees** to interview the applicant that are chosen from the available drop-down list. Setting the **Date Range** determines which days the applicant can select time slots from when scheduling their interview. There are also fields for determining the **Appointment Duration** and **Location** for the interview.

Selecting an email template automatically populates the **Subject** and **Body** fields for the notification that is sent to the applicant. Both fields can be edited as needed.

Once you have completed

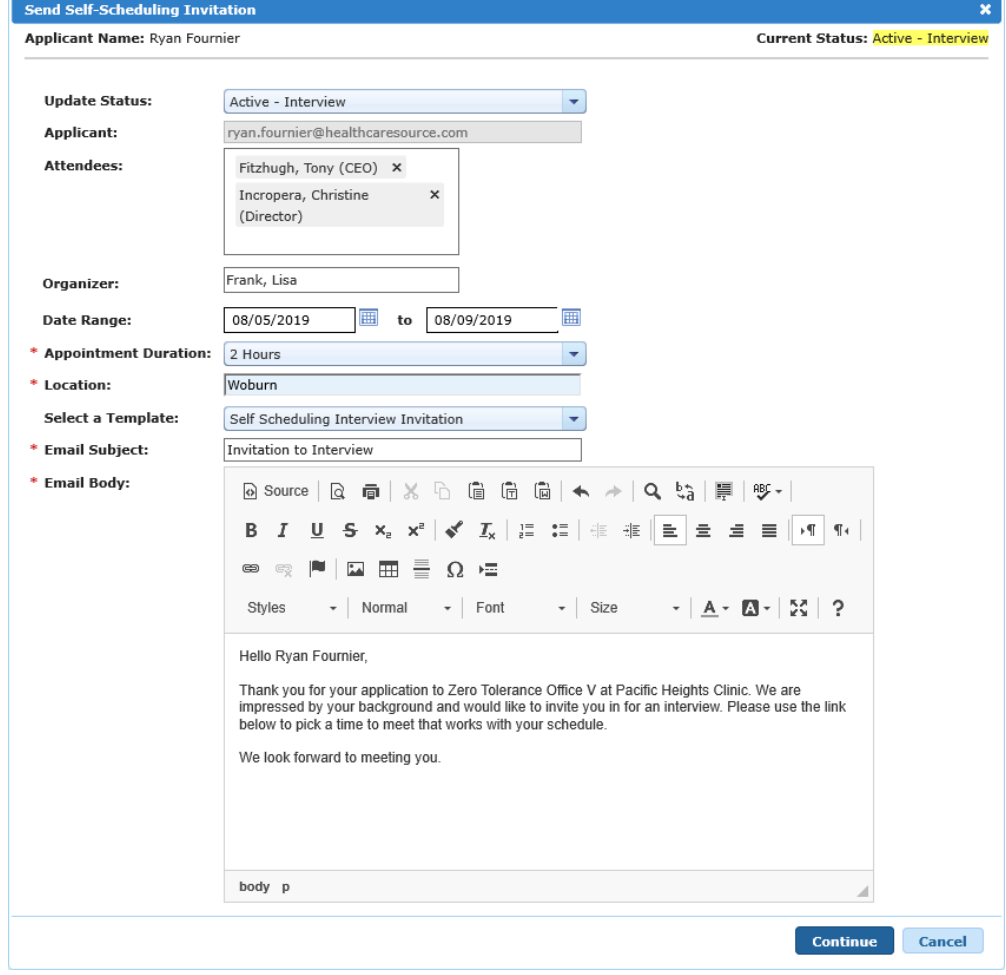

all the necessary fields on the form, selecting **Continue** finalizes the process and sends an email invitation to the applicant to schedule an interview time. After they complete the scheduling process, your calendar updates and the chosen block(s) of time are no longer selectable to other invitees.

# Applicants Select a Time

Applicants schedule their own interview times after receiving the email invitation. This invitation contains a link providing access to the *Applicant Self Scheduling* page that displays a calendar showing all available dates and times that were preapproved by selected attendees for their interview.

Upon selecting a block of time, a *Confirmation* page displays to reaffirm the

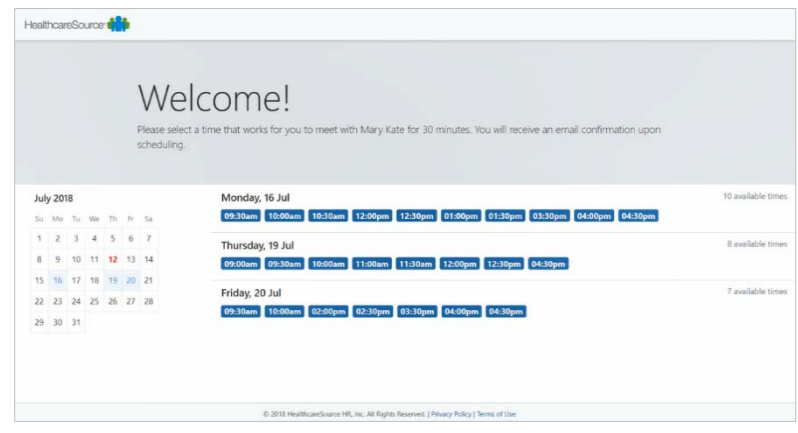

selected date, time, and location with the applicant. Selecting **Confirm** finalizes the process by sending the details to the hiring manager and displaying a message the confirmation has been successfully sent. If needed, applicants can go back to the scheduling page to change their appointment.

## Schedule Confirmation

A schedule confirmation email is sent to attendees when the applicant confirms their desired interview time. Attached to this email is an .ics file, which Outlook (or any other similar calendar app) uses to store the applicant's interview details in their calendar. After confirming these details, the time no longer displays for other applicants to schedule.

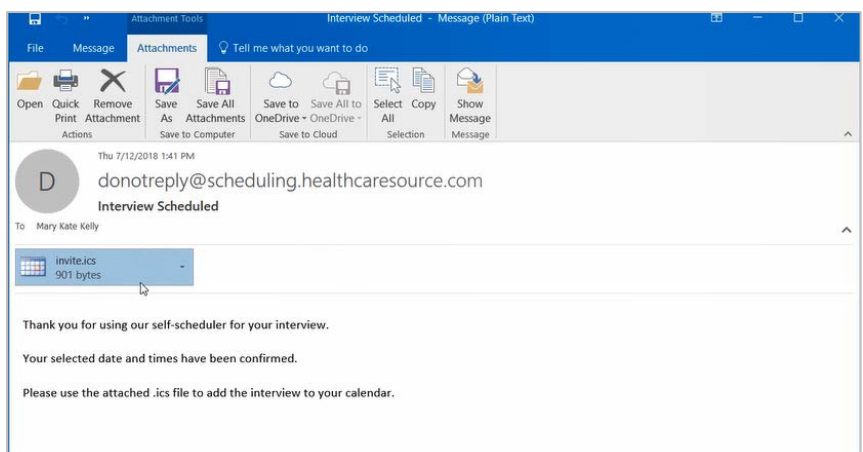

Once the interview details are saved

in your own calendar, you can set up reminders, review meeting details, and work with it the same way as any other calendar appointment.

#### The Fine Print

Not much more here, just a few additional details to keep in mind when using this new feature.

- Permissions for this feature are granted by user role and are managed from the *User Role Detail* page accessed via the **Admin > User Roles** menu option. The **Send Self-Scheduling Invitation** permissions are located on the *User Role Detail* page, in the *Applicant Management* section under the **Position Manager** tab.
- The email address associated with an organization's system user is the address used to find the associated calendar. If you make a typo in the email address or try to use a "spoofed" address, the feature doesn't work because the system can't find a calendar using that address.
- Please contact **pmsupport@healthcaresource.com** if you need to update the email address associated with your organization's account.